## Bereitstellung von Daten für Smart Net Total Care über den Netformx Collector

In diesem Dokument wird beschrieben, wie Sie Ihre Bestands- und Gerätedaten über die Netformx DesignXpert-Anwendung ermitteln, erfassen und anschließend über das Cisco Smart Net Total Care™-Portal hochladen.

Netformx DesignXpert ist eine der Auflistungsoptionen, die vom Smart Net Total Care-Portal unterstützt werden. Weitere Informationen zu den anderen Erfassungsoptionen, die Ihnen zur Verfügung stehen, finden Sie im Dokument [Device Data Collection Options](/content/en/us/support/docs/services/sntc/device_data_collection.html) [\(Gerätedatenerfassungsoptionen\)](/content/en/us/support/docs/services/sntc/device_data_collection.html).

Tipp: Im Video [zur Kopplung von Cisco Smart Net Total Care und Netformx DesignXpert](/content/en/us/support/services/sntc-collectors/video-resources.html#designXpert) können Sie die in diesem Dokument beschriebenen Prozesse im digitalen Format anzeigen.

## Voraussetzungen J.

Die Informationen in diesem Dokument basieren auf der Annahme, dass bereits eine Netformx-Anwendung (DesignXpert oder Netformx Discovery) auf Ihrem Computer installiert ist und dass Ihre Cisco ID in der Anwendung korrekt definiert ist. Wenn Sie diese Anforderungen derzeit nicht erfüllen, können Sie die Erkennungsaktion nicht einem Endbenutzerkonto zuordnen oder die Erkennungsergebnisse erfolgreich an Cisco hochladen.

Führen Sie die folgenden Schritte aus, um sich auf die in diesem Dokument beschriebenen Prozesse vorzubereiten:

- Wenn Sie sich noch nicht registriert haben und noch keine Cisco ID erhalten haben, rufen Sie die Cisco [Registration-](https://idreg.cloudapps.cisco.com/idreg/guestRegistration.do)Seite auf, und führen Sie den beschriebenen Vorgang aus.
- Wenn Sie Hilfe bei der grundlegenden Installation des Netformx Collectors benötigen, finden Sie im [Netformx DesignXpert-Benutzerhandbuch](http://www.netformx.com/userfiles/files/Netformx%20DesignXpert%20User%20Guide.pdf) weitere Informationen.

## Ermittlung, Erfassung und Upload von Daten an Cisco Ī

Führen Sie die folgenden Schritte aus, um eine Netzwerkerkennung zu erstellen, Ihren Bestand zu erfassen und die Daten anschließend an Cisco hochzuladen:

1. Starten Sie DesignXpert, klicken Sie auf Netzwerk ermitteln, und klicken Sie dann auf Leeres Projekt:

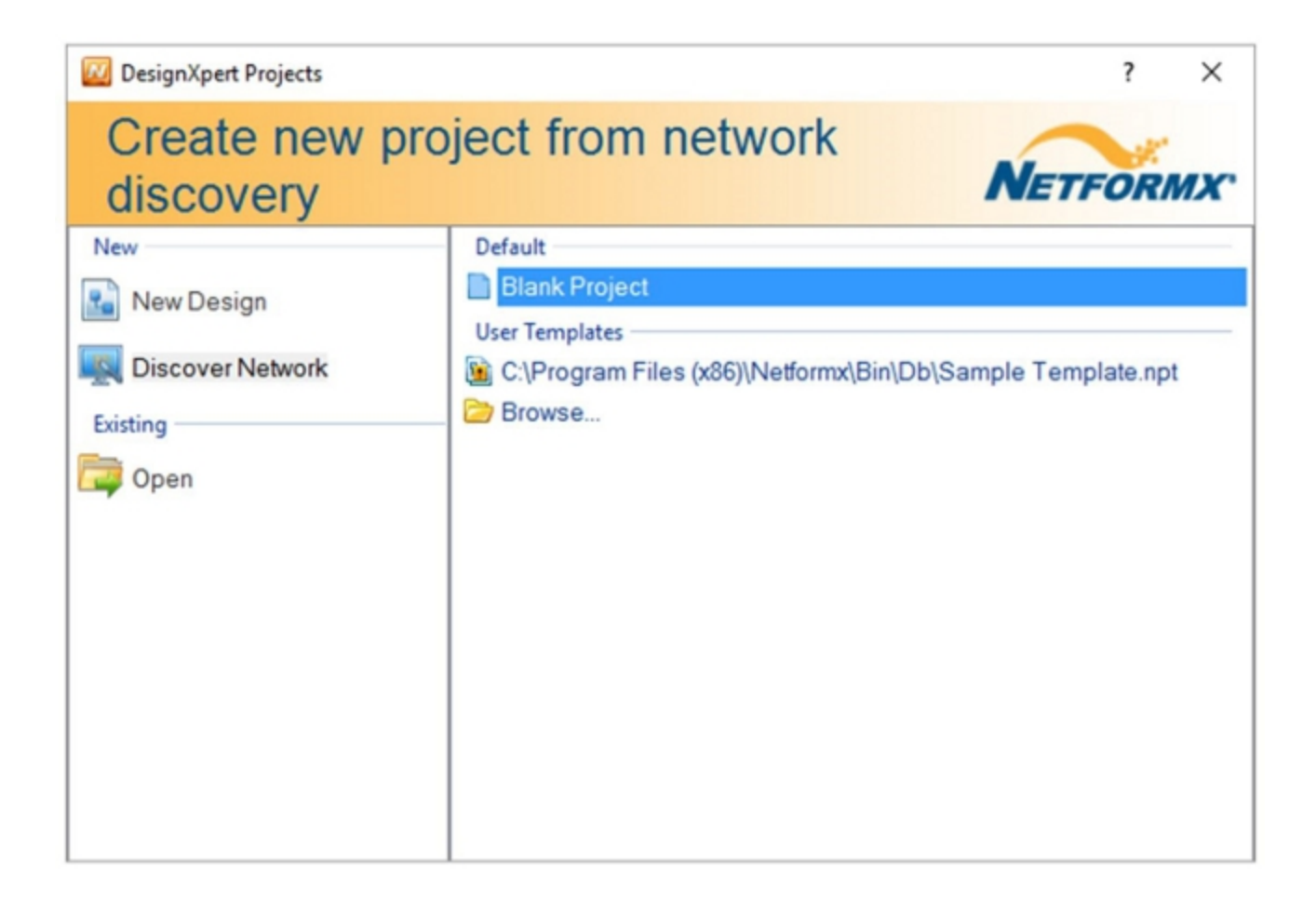

2. Geben Sie einen Namen für das Projekt ein, und klicken Sie dann auf **OK**. Die Netformx-Standardschnittstelle für Erkennungseinstellungen wird angezeigt:

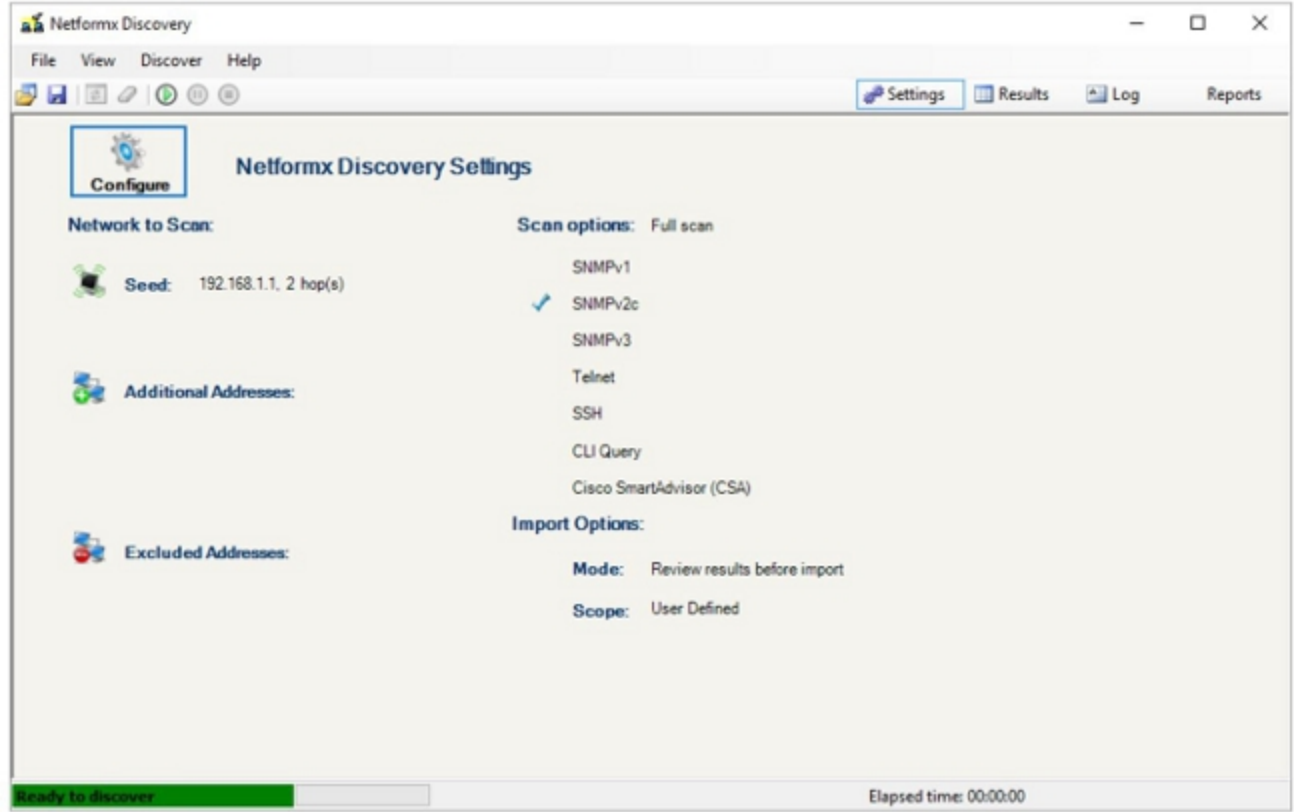

Bei einigen Elementen werden möglicherweise Standardeinstellungen angewendet. Ändern 3.Sie die Einstellungen nach Bedarf, sodass sie mit der Netzwerkeinrichtung

übereinstimmen.

4. Klicken Sie im Bildschirm "Netformx Discovery Settings" auf **Configure**, und das Fenster "Netformx Discovery Configuration" wird angezeigt. Die Registerkarte "Network" wird geöffnet. Auf dieser Registerkarte können Sie den Ausgangspunkt, die Spanne und den Umfang einer Erkennungsoperation beschreiben:

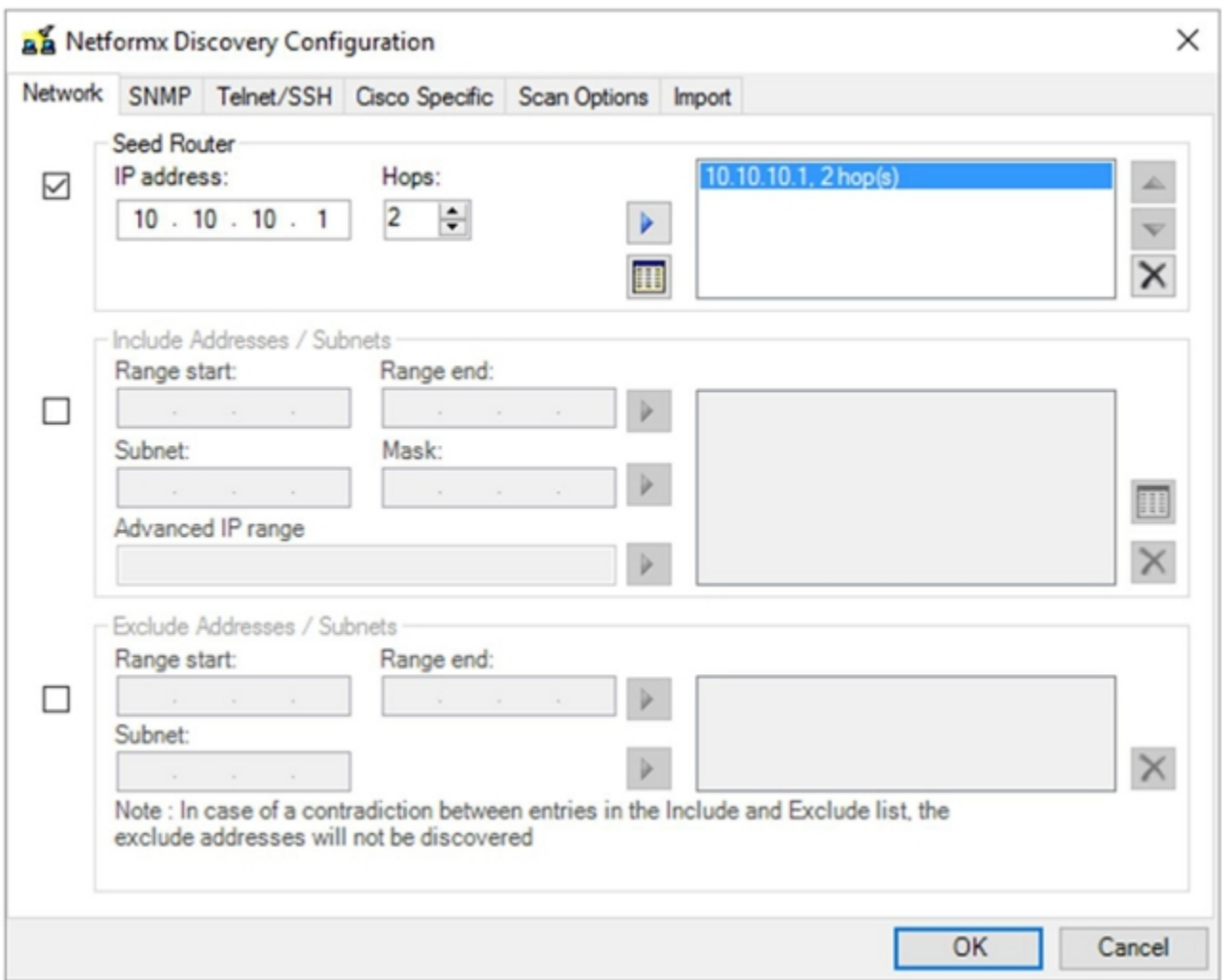

Hinweis: Stellen Sie sicher, dass Sie über ausreichende Kenntnisse der Umgebung verfügen, die Sie vor der Konfiguration dieser Einstellungen ermitteln möchten, da Annahmen oder Schätzungen zu längeren Verarbeitungszeiten für die Erkennung oder zu fehlgeschlagenen Erkennungsvorgängen führen können.

Wählen Sie eine der beiden folgenden Methoden, um die Umgebung für die Anwendung zu 5.beschreiben:

Geben Sie den Seed-Router an. Ein Seed-Router, wie der Name bereits andeutet, ist der Ausgangspunkt der Netzwerkerkennung selbst. Der Seed-Router ist der erste Router-Kontaktpunkt für den Erkennungsvorgang. Die Anzahl der Hops bestimmt die Anzahl der Subnetz-Hops, die die Erkennung vom Seed-Router annimmt. Aus diesem Grund legen der Seed-Router und die Hop-Anzahl den Ausgangspunkt und den gesamten Bereich der Erkennung für den gesamten Vorgang fest. Bei der Erkennung werden das Routing und andere Tabelleninformationen des Seed-Routers verwendet, um den Rest des Discovery-Prozesses zu leiten, der durch die Hop-Anzahl begrenzt wird, um die ultimative Entfernung

zum Seed-Router festzulegen. Je größer die Hop-Anzahl ist, desto größer ist die Spanne, was bedeutet, dass der gesamte Prozess aufgrund der zunehmenden Anzahl an Geräten, die erkannt werden müssen, länger dauert.

Definieren Sie den Umfang der Erkennungsaktion mit einem Bereich. Die zweite Methode definiert explizit die Start- und End-IP-Adressen, um einen definierten Bereich festzulegen. Sie legen Start- und Endpunkte fest, und der Prozess wird über den angegebenen Bereich ausgeführt. Auch hier gilt: Je größer der Bereich ist, desto länger dauert die Erkennung. Für große Netzwerke schlagen wir vor, dass Sie Ihre Hauptaktion entweder über die Spezifikation von IP-Bereichen in kleinere Chunks aufteilen oder die Exclude-Option verwenden. Die Option "Ausschließen" kann auch dazu beitragen, die Größe und den Umfang des Erkennungsvorgangs selbst zu reduzieren, erfordert jedoch zusätzliche Informationen zur Netzwerkadresse, wie von Ihrer IT-Abteilung festgelegt.

6. Klicken Sie auf **SNMP**, und geben Sie die Anmeldeinformationen für das Simple Network Management Protocol (SNMP) ein:

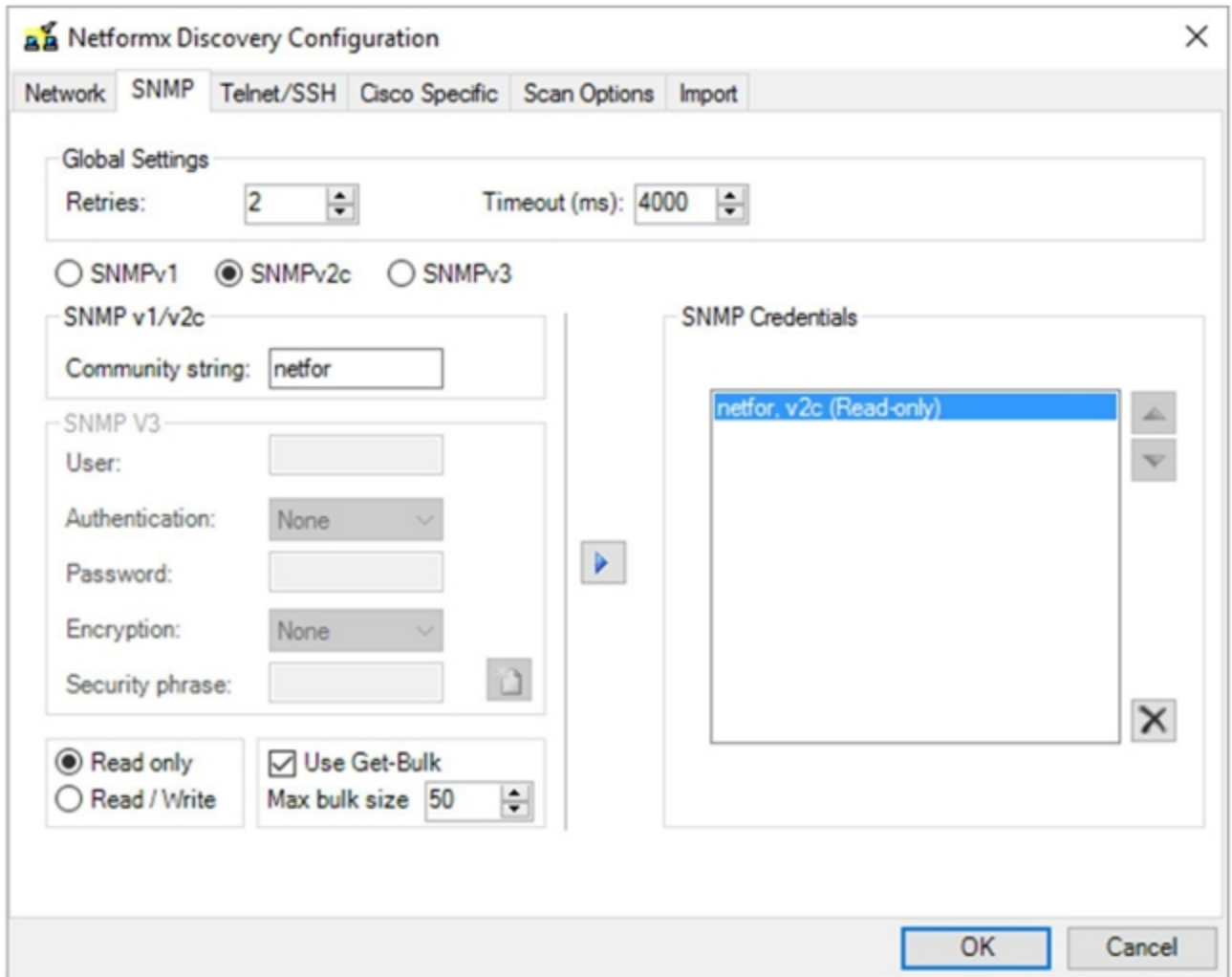

Hinweis: Vergewissern Sie sich, dass Sie über ausreichende Kenntnisse der SNMP-Einstellungen verfügen, die in Ihrem Netzwerk verwendet werden. Sie müssen die vom Gerät unterstützten SNMP-Typen kennen und über die zugehörigen Read Community-Strings verfügen. Der Erkennungsvorgang verwendet SNMP, um Informationen auf Geräteebene zu sammeln. Bei SNMPv3 müssen Sie möglicherweise die Authentifizierungs-

und Verschlüsselungsdetails sowie die Sicherheits-Kennzeichenfolge definieren, wenn diese von Ihrer IT-Abteilung implementiert wurde.

7. Klicken Sie auf **Telnet/SSH**, und geben Sie dann die Telnet- und Secure Shell (SSH)-Anmeldeinformationen für die Netzwerkgeräte ein:

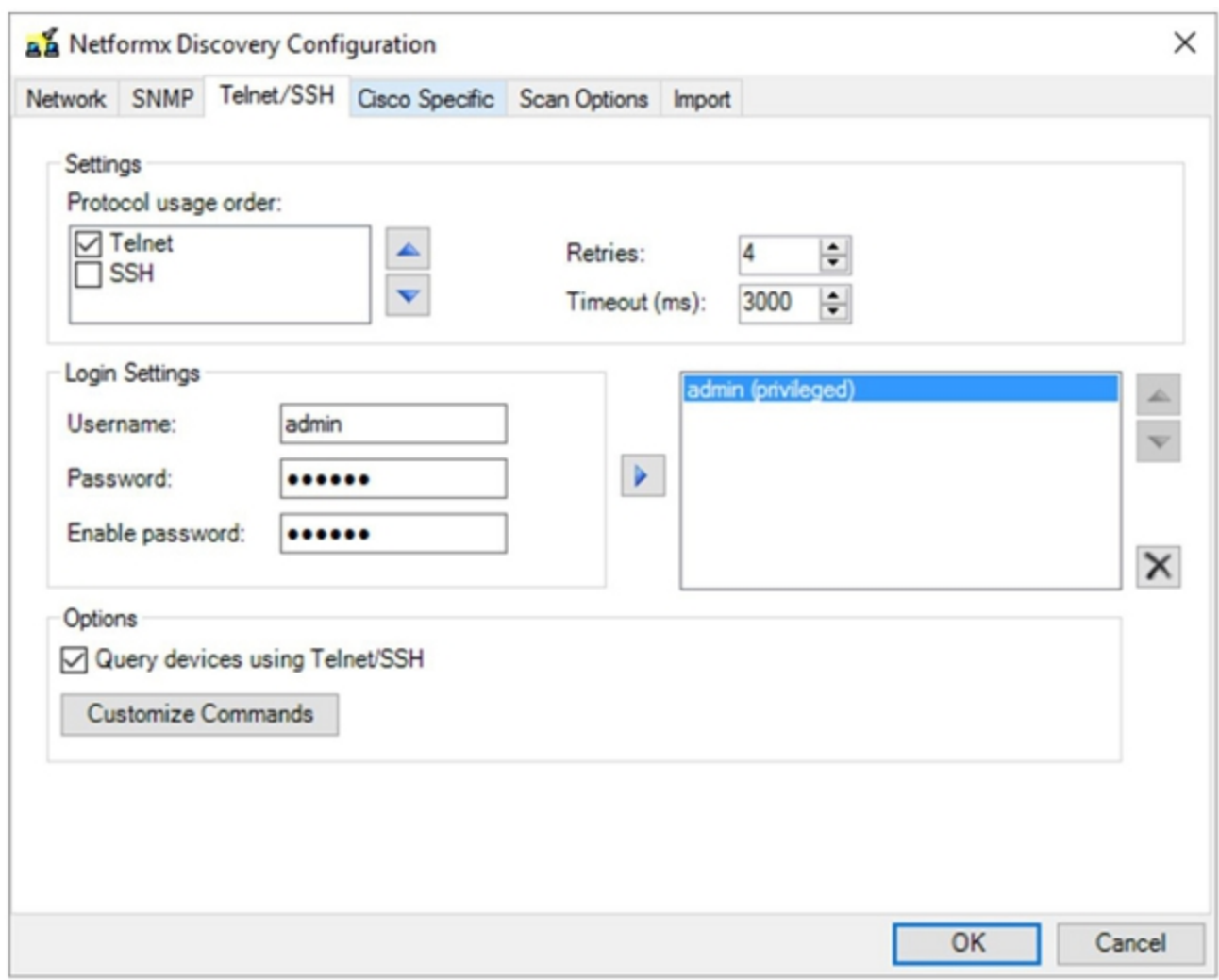

Hinweis: Sie müssen über den entsprechenden Telnet- und SSH-Benutzernamen und das entsprechende Kennwort für die Umgebung verfügen, da der Erkennungsvorgang CLI-Anrufe ausführt und CLI-Informationen von allen Geräten erfasst.

8. Klicken Sie auf **Cisco Specific**, und aktivieren Sie im Bereich Einstellungen das Kontrollkästchen Enable Cisco SmartAdvisor (CSA):

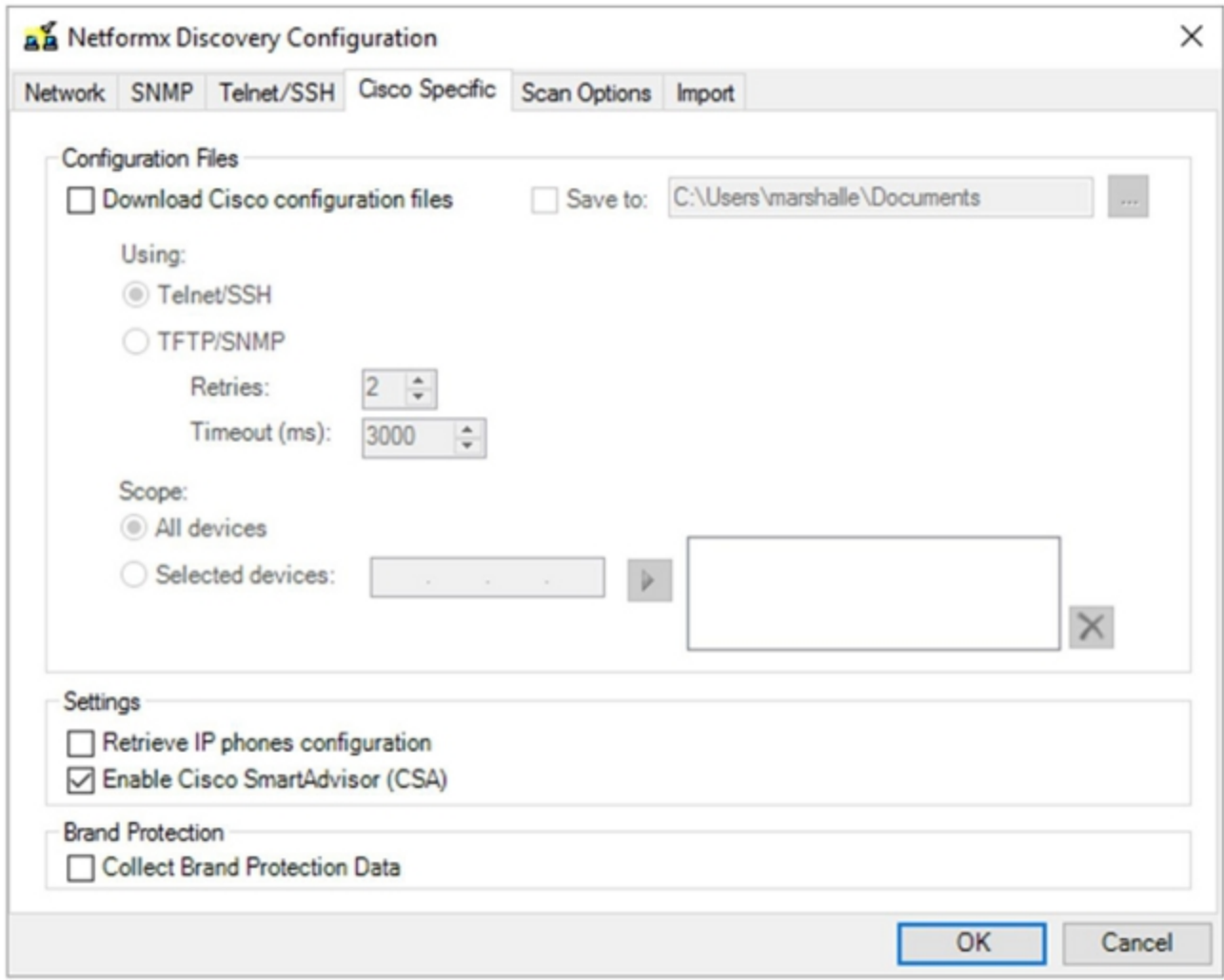

Hinweis: Sie müssen die Option Cisco Konfigurationsdateien herunterladen oder IP-Telefone abrufen nicht für einen standardmäßigen Upload- und Analysevorgang von Cisco zur Erkennung aktivieren. Wenn Sie diese Optionen aktivieren möchten, wird jede Konfigurationsdatei für das Netzwerkgerät auf den lokalen Computer heruntergeladen, der den Erkennungsvorgang ausführt. Sie können diese Aktion verwenden, um die Konfigurationsdateien für Sicherungszwecke zu sammeln, aber sie führt zu einem längeren Erkennungsprozess.

9. Klicken Sie auf Scan Options (Scan-Optionen) und passen Sie die Optionen wie gewünscht an:

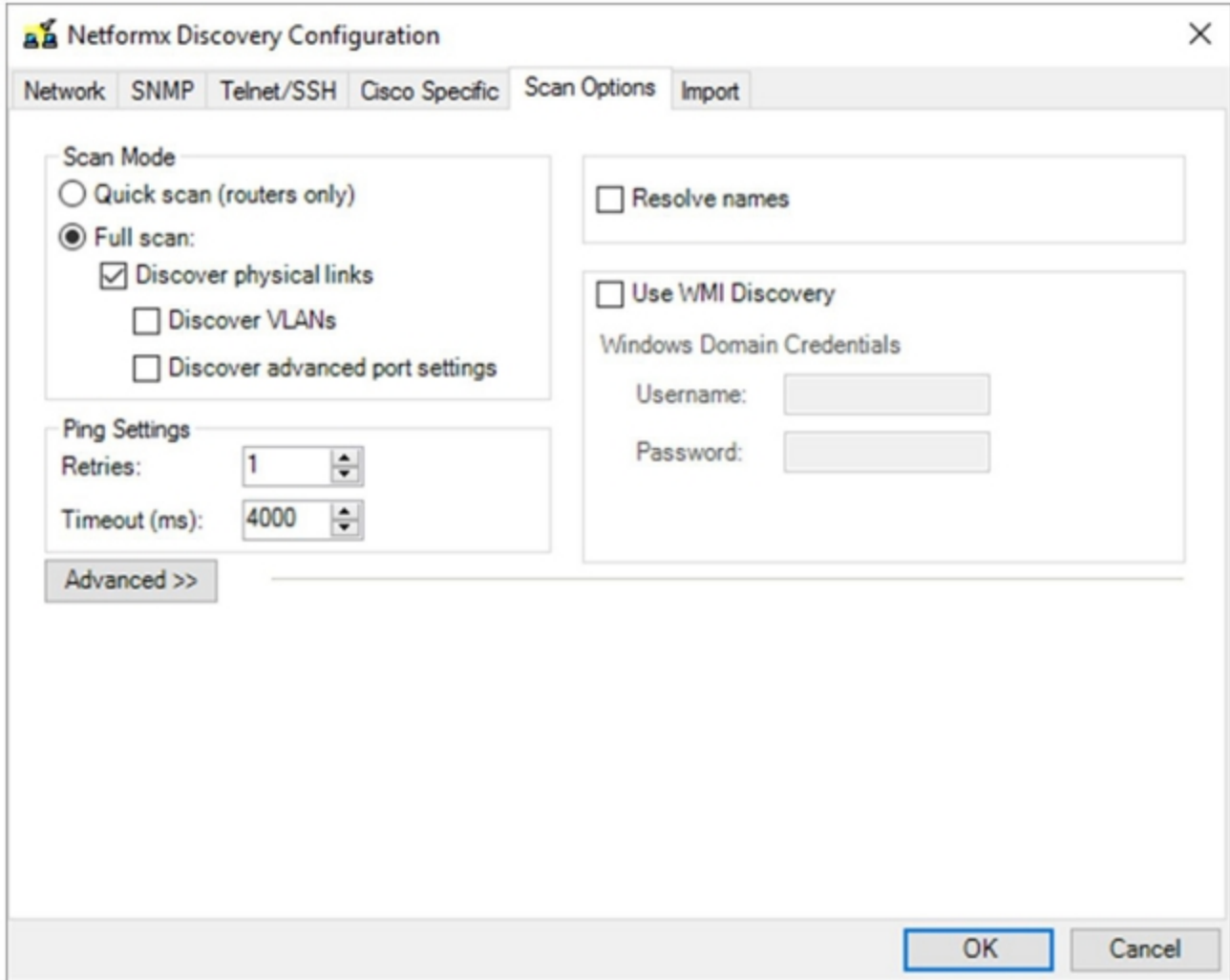

Hinweis: Die Optionen auf dieser Registerkarte beziehen sich speziell auf Netformx. Anpassungen wirken sich daher nur auf die Netformx-Berichtsmerkmale aus. Die Einstellungen wirken sich nicht auf Erkennungs-Uploads an Cisco aus.

Tipp: Wenn Sie die gesamte Erkennungszeit für Ihre rein von Cisco bereitgestellten Upload-Aktionen optimieren und reduzieren möchten, aktivieren Sie nicht die Option Physische Links erkennen, VLANs erkennen oder Erweiterte Einstellungen auf Portebene erkennen. Vermeiden Sie auch die Verwendung von Namen auflösen und WMI Discovery-Optionen verwenden.

10. Klicken Sie auf Importieren, und passen Sie die Optionen wie gewünscht an:

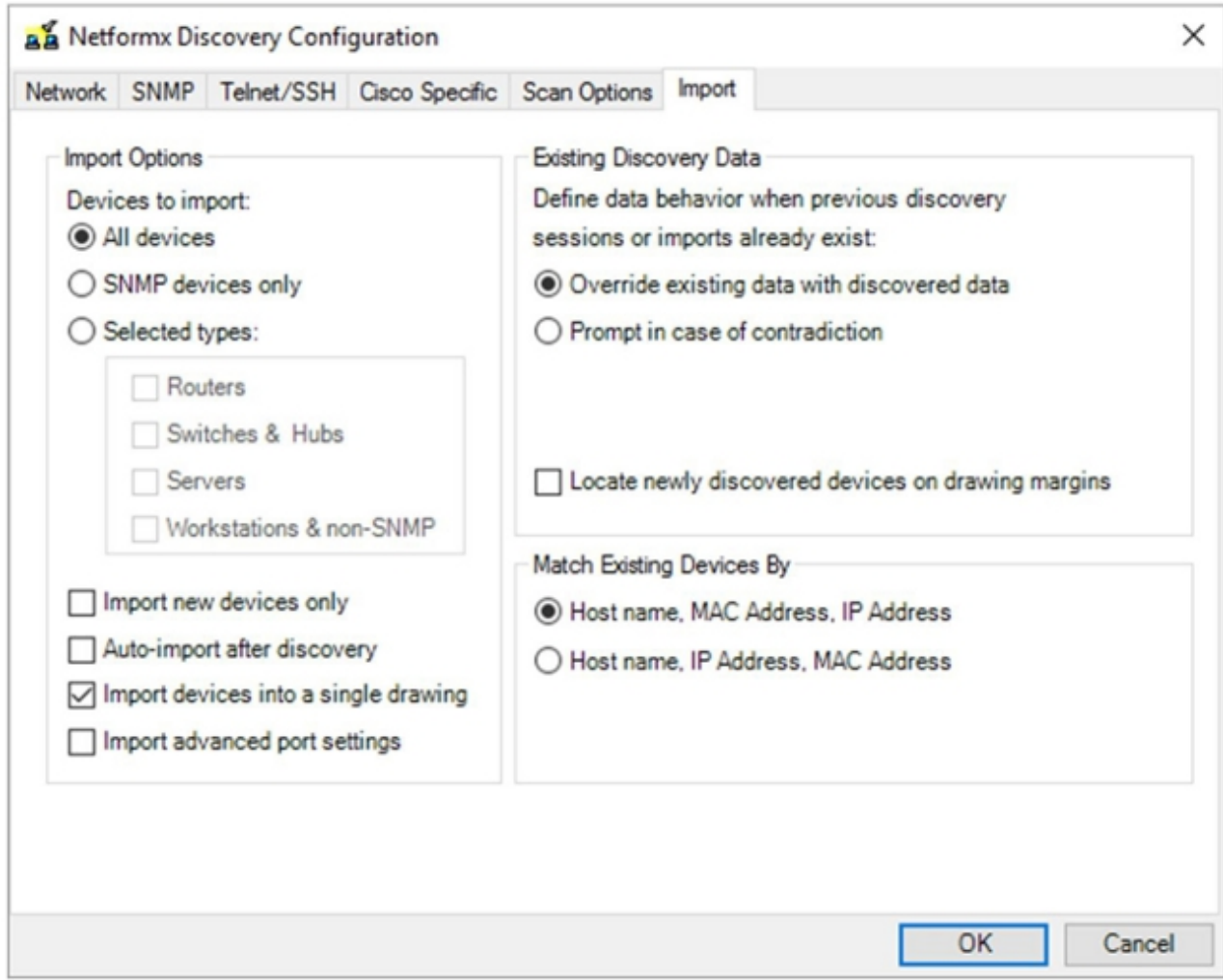

Hinweis: Die Optionen auf dieser Registerkarte sind spezifisch für Netformx und bieten eine präzisere Kontrolle darüber, wie Netformx die Daten nach Abschluss eines erfolgreichen Erkennungsvorgangs für seine eigenen Berichte verarbeitet. Die hier festgelegten Einstellungen wirken sich nicht auf Erkennungs-Uploads an Cisco aus.

11. Klicken Sie auf OK, um zur Oberfläche für die Netformx Discovery Settings zurückzukehren.

Hinweis: Im Fenster "Netformx Discovery Settings" (Einstellungen für die Netformx-Erkennung) werden Sie aufgefordert, die soeben konfigurierten Optionen zu überprüfen.

12. Klicken Sie auf die kleine grüne Run-Schaltfläche im oberen Menü (über Konfigurieren), um die Erkennung auszuführen:

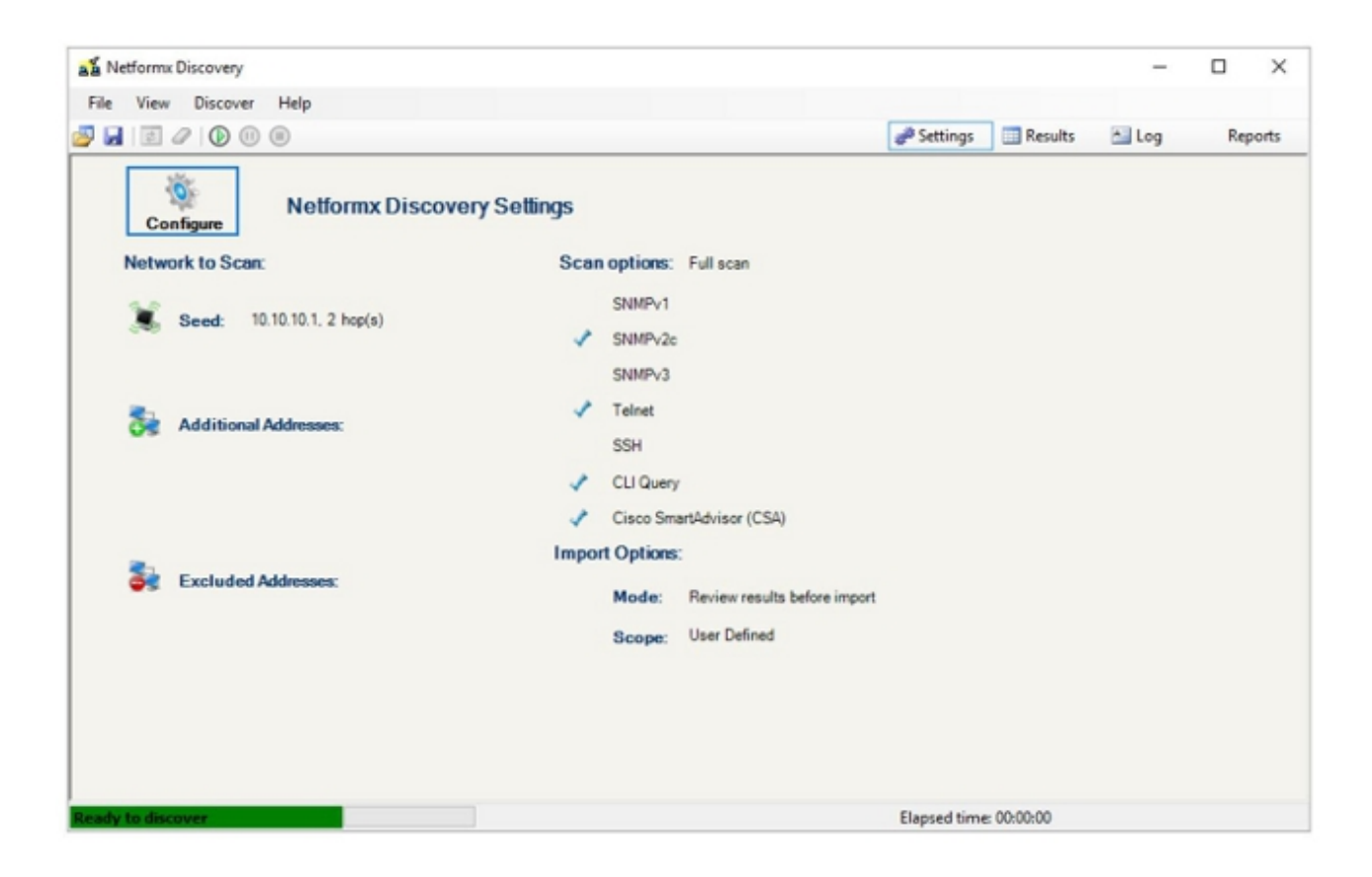

Tipp: Klicken Sie rechts neben dem oberen Flachbildschirm auf Log (Protokoll), um den Erkennungsprozess zu überwachen.

13. Klicken Sie nach Abschluss des Erkennungsvorgangs auf OK, um die Ausgabe zu überprüfen:

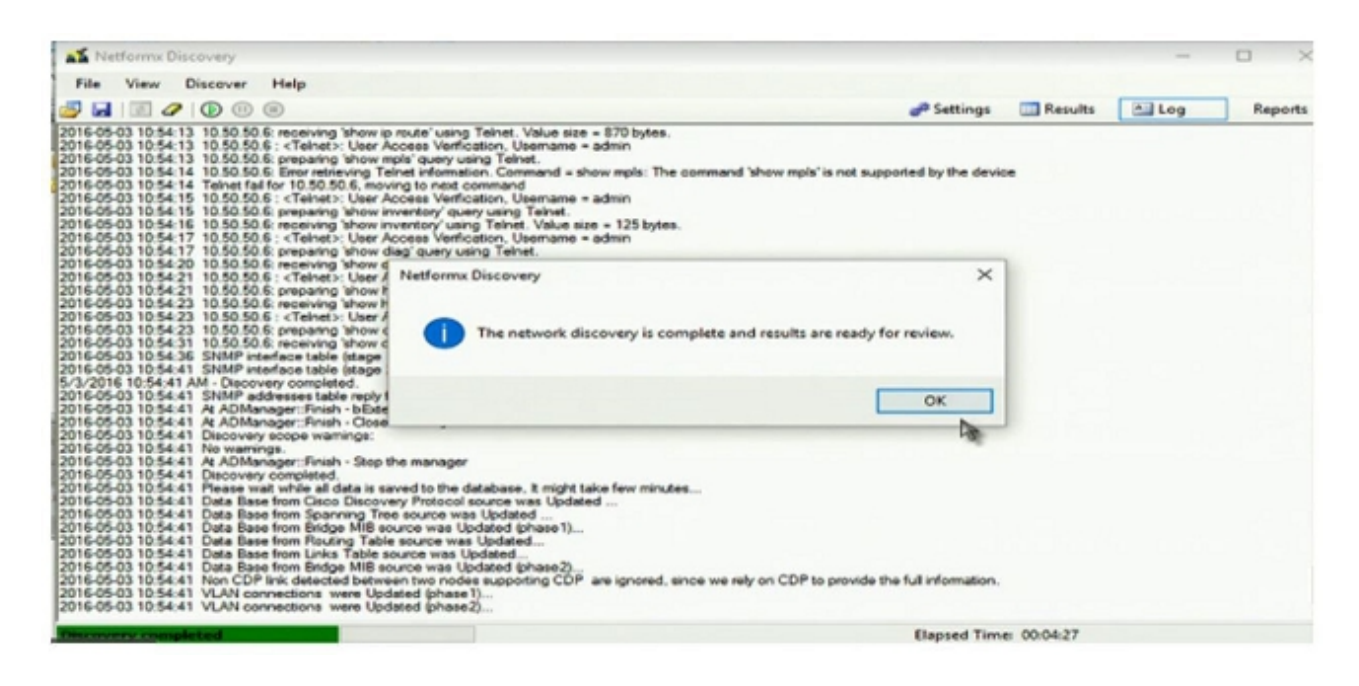

Nach Abschluss der Überprüfung wird das Netzwerktopologiediagramm angezeigt, das eine Zeichnung anzeigt, die die Daten veranschaulicht, die bei der Ermittlung erfasst wurden:

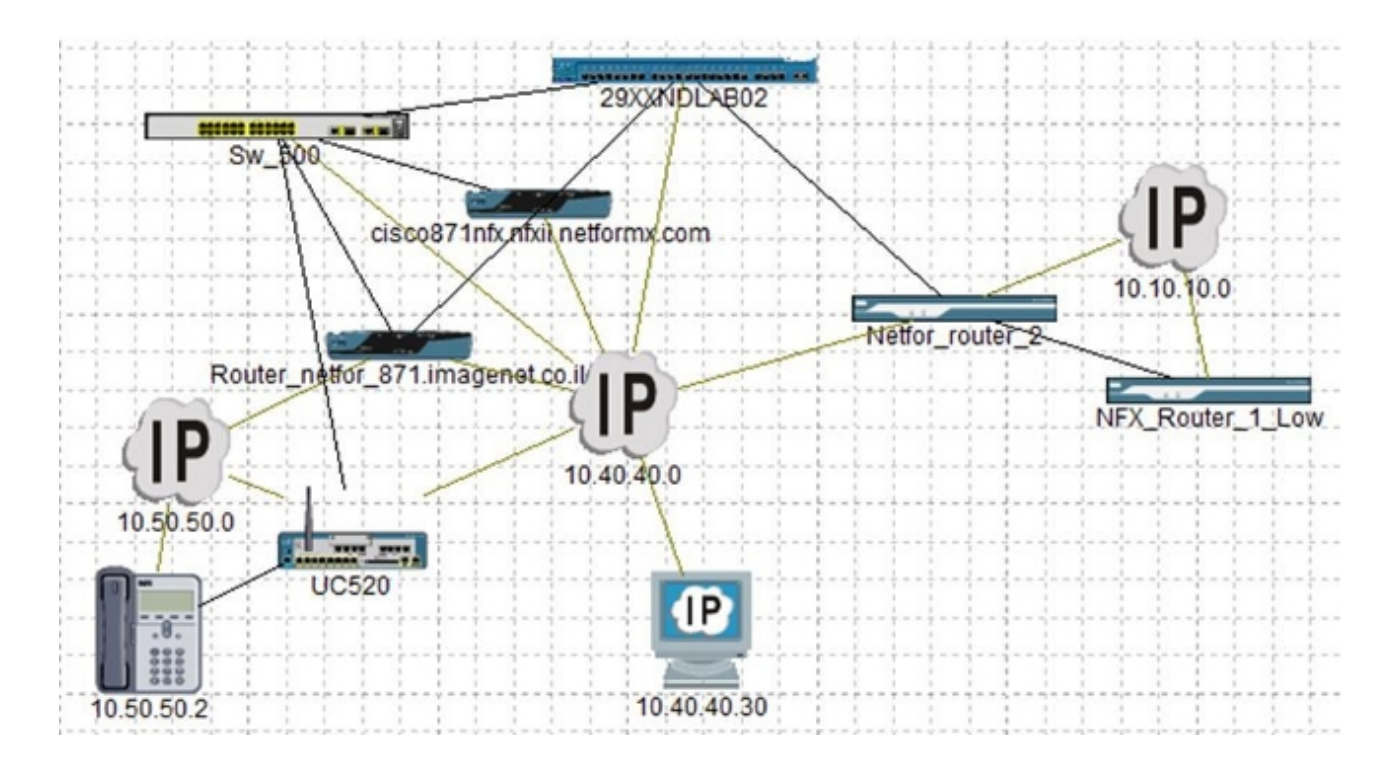

14. Kehren Sie zur Registerkarte "Design" zurück, und Sie können Ihre Informationen an Cisco hochladen:

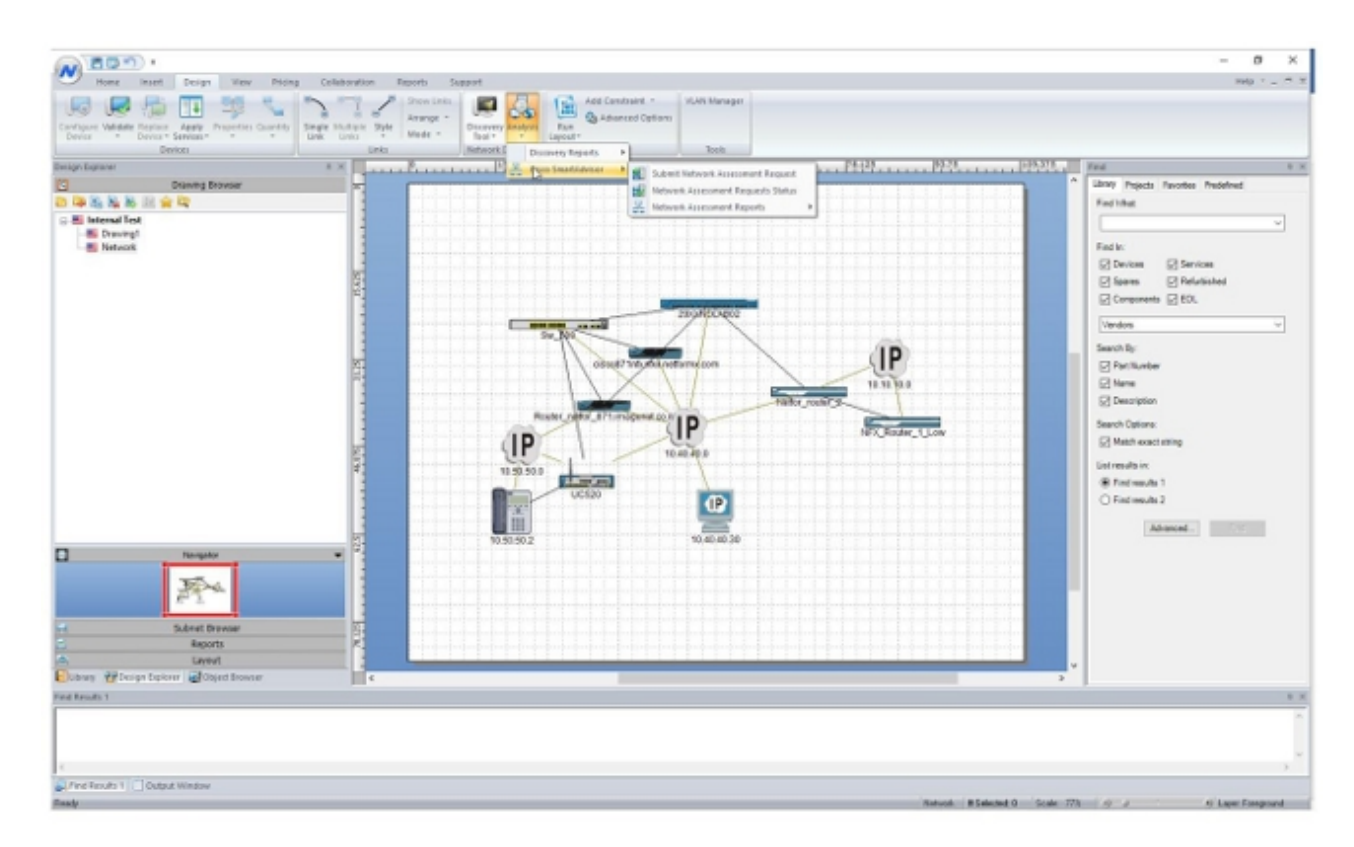

15. Navigieren Sie zu Analyse > Cisco Smart Advisor > Network Assessment Request:

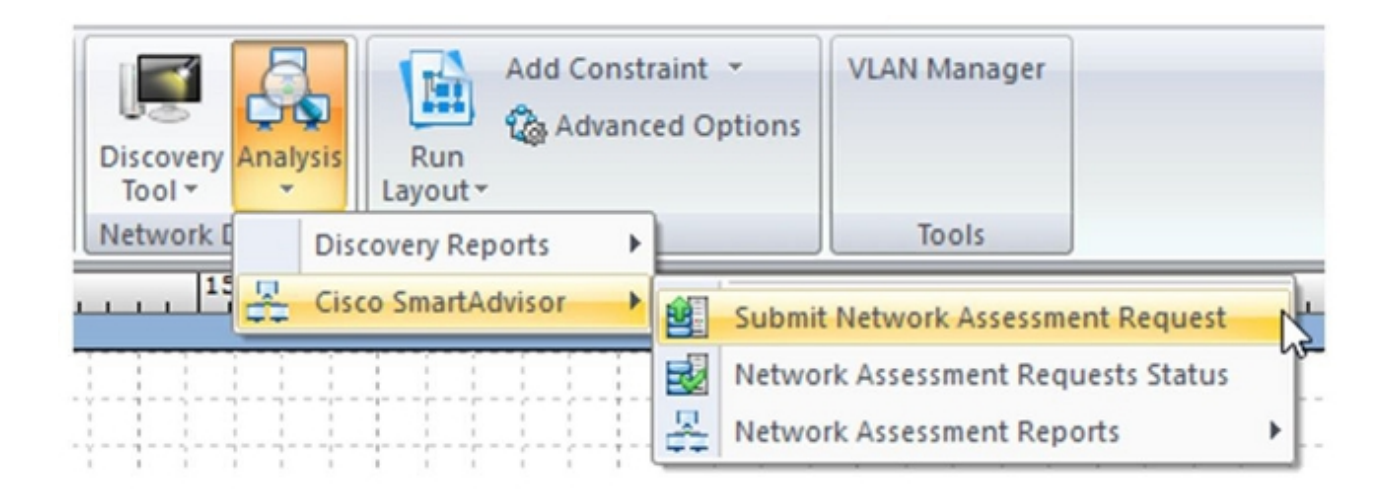

Das Dialogfeld "Projektumfang für Leistungsbeurteilungsanforderung" wird angezeigt:

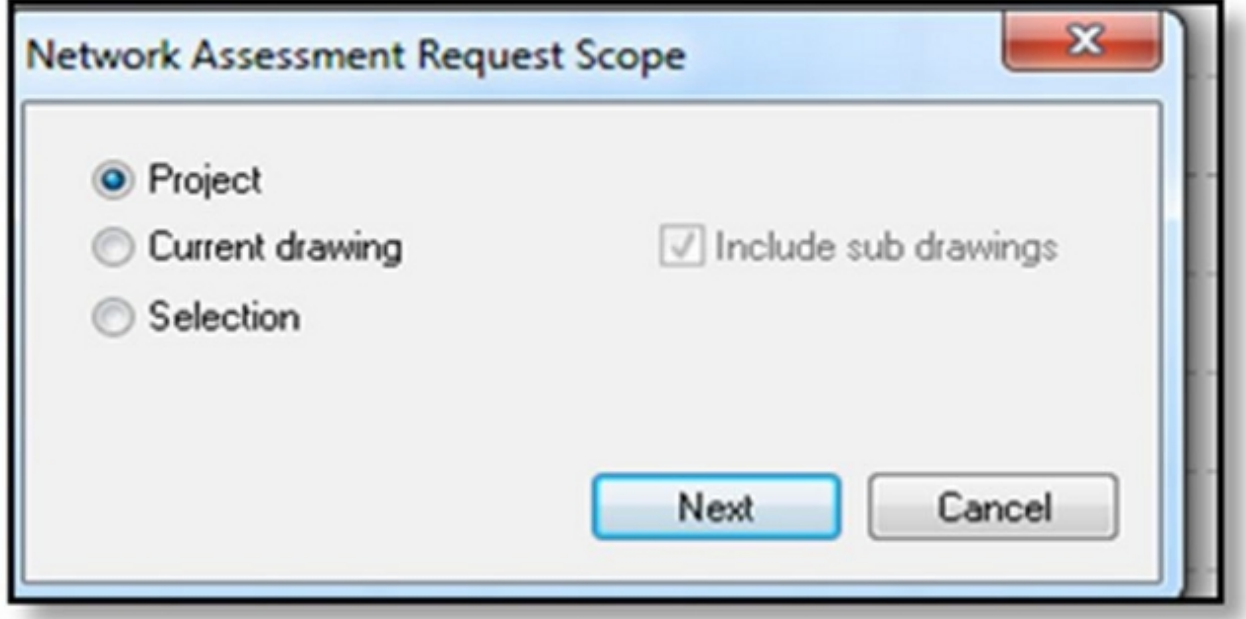

16. Klicken Sie auf Projekt und anschließend auf Weiter. Das Fenster Submission (Senden) wird angezeigt.

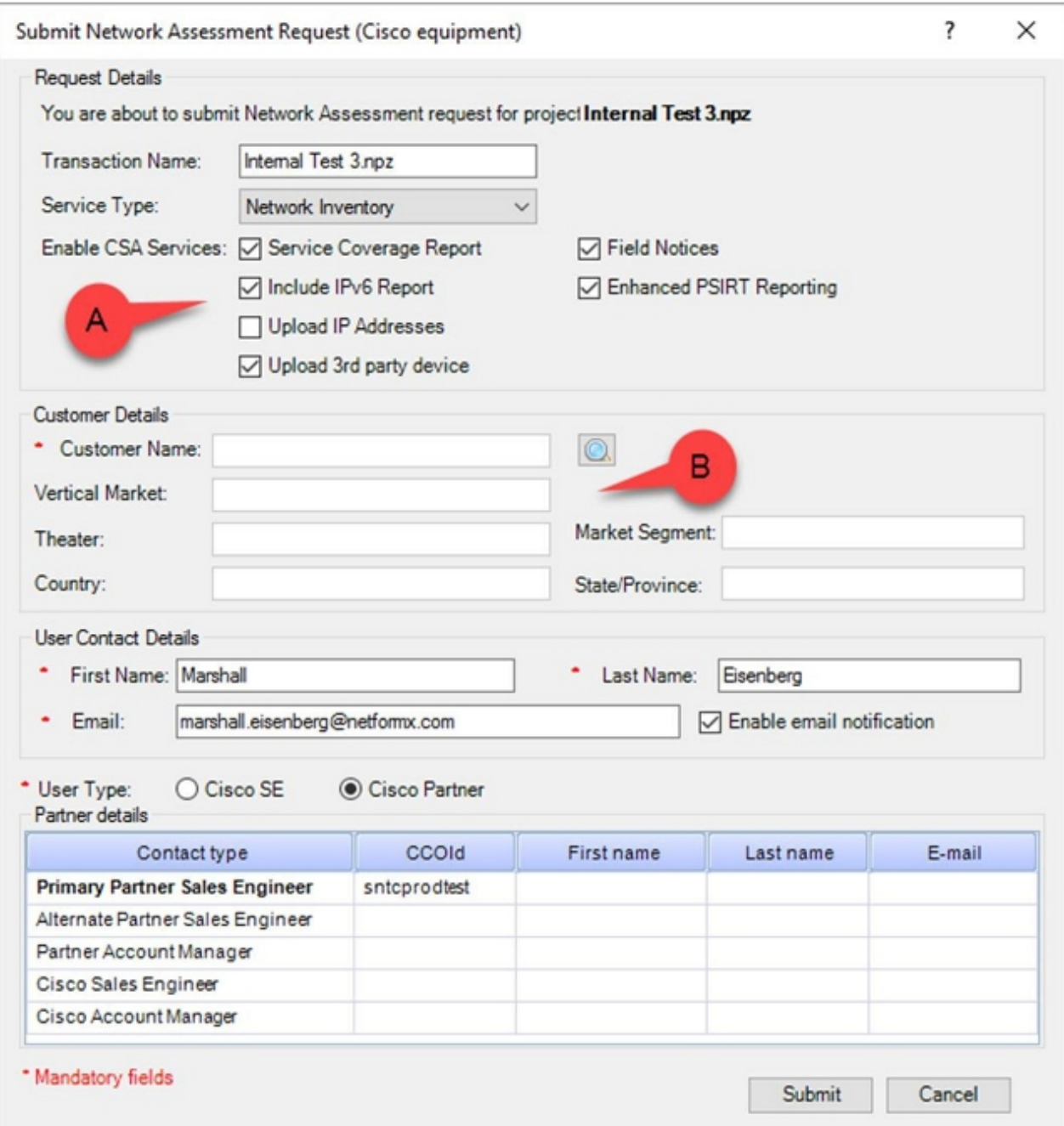

Hinweis: Mit den Optionen im Abschnitt "Anforderungsdetails" (A) können Sie die Informationen angeben, die Sie an Cisco übertragen möchten. Mit den Optionen im Abschnitt "Kundendetails" (B) können Sie die Erkennungsaktion Cisco zuordnen. Bei Bedarf können Sie die Option IP-Adressen hochladen wie im vorherigen Bild gezeigt deaktivieren.

17. Klicken Sie auf das Lupensymbol im Bereich Kundendetails, um das Dialogfeld Suchen zu öffnen, in dem Sie den Erkennungsvorgang Ihrem Unternehmen zuordnen und die Details an Cisco hochladen können:

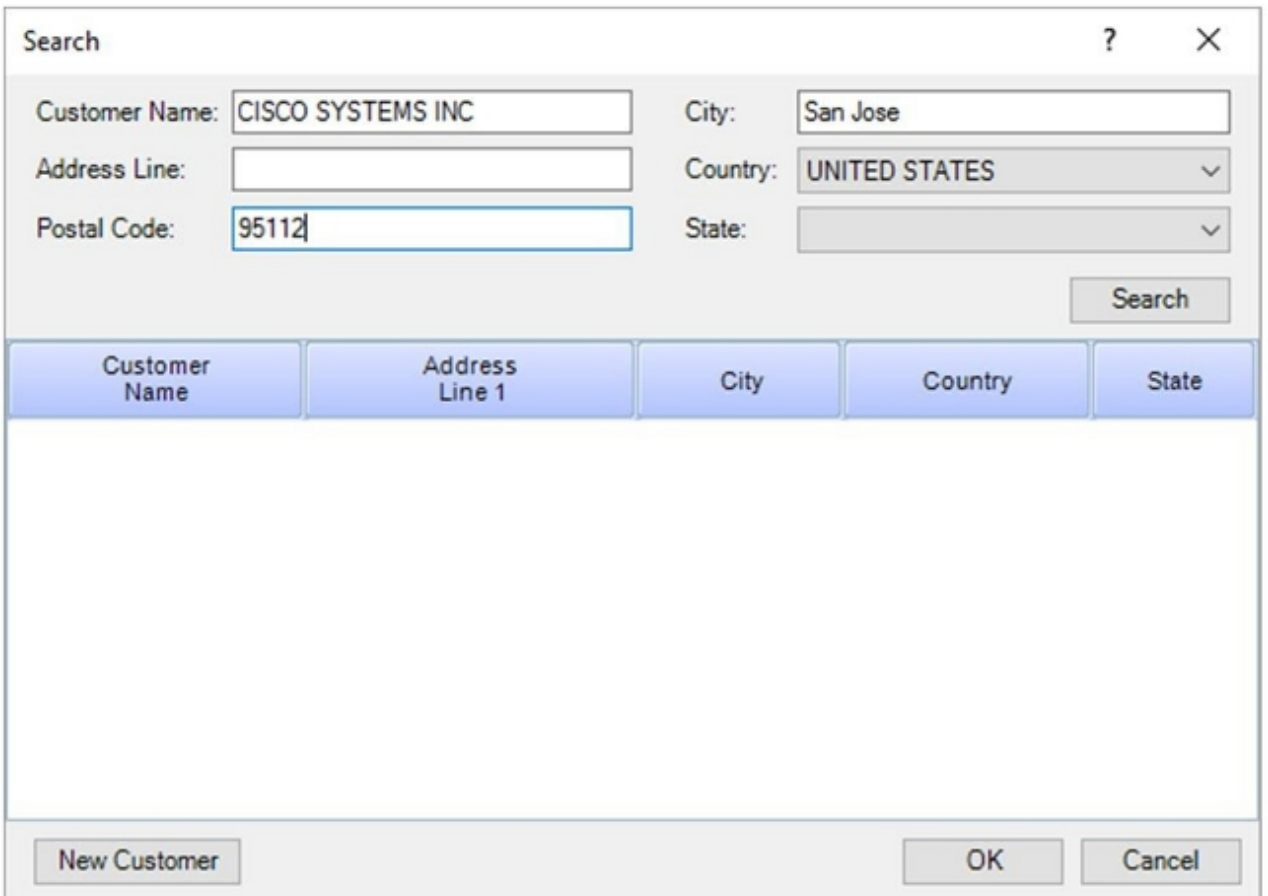

18. Geben Sie drei unterschiedliche Informationen ein, klicken Sie auf Suchen, und Cisco antwortet mit einer Liste, die alle Übereinstimmungen mit den von Ihnen angegebenen Informationen enthält:

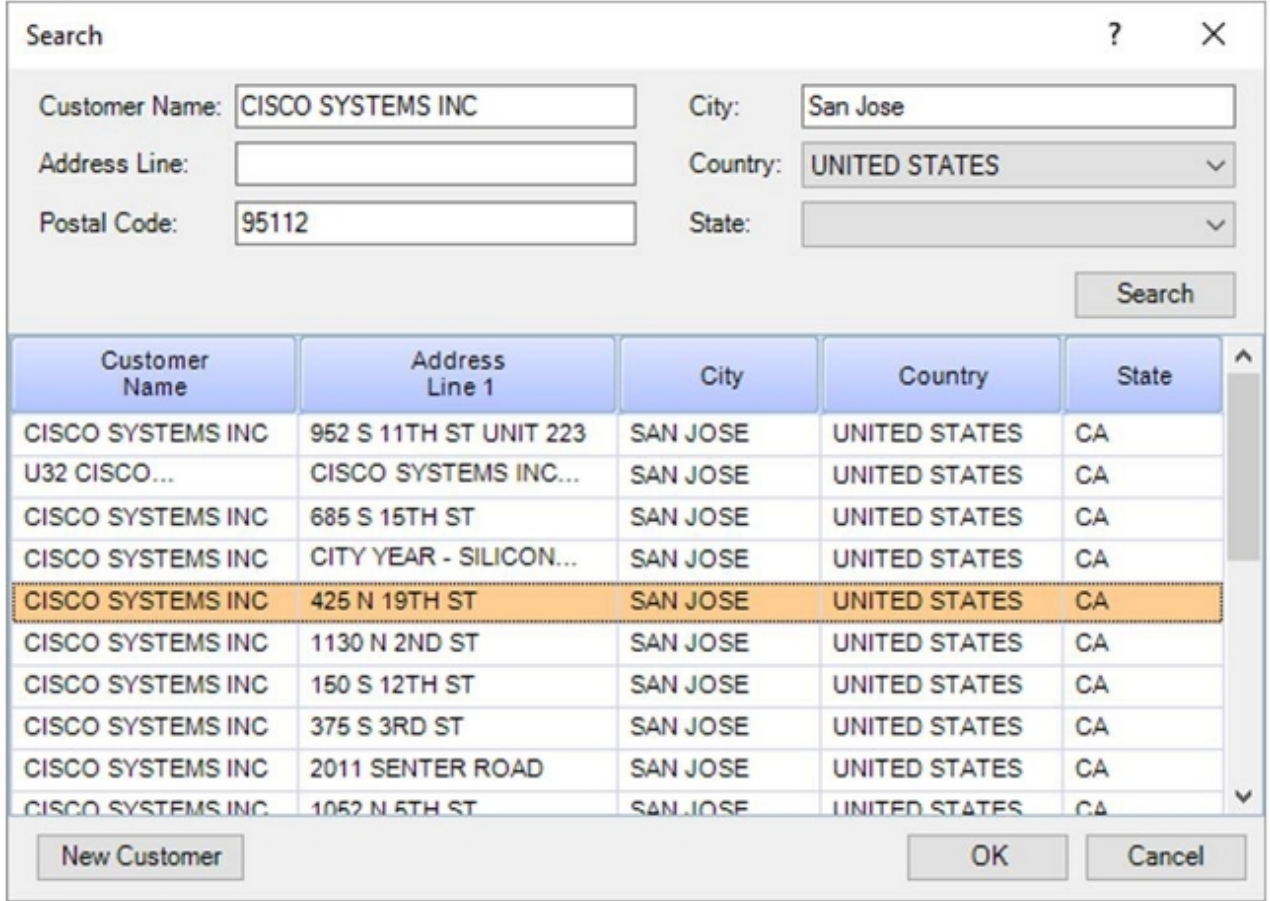

19. Suchen Sie Ihre genaue Adresse, und klicken Sie dann auf OK:

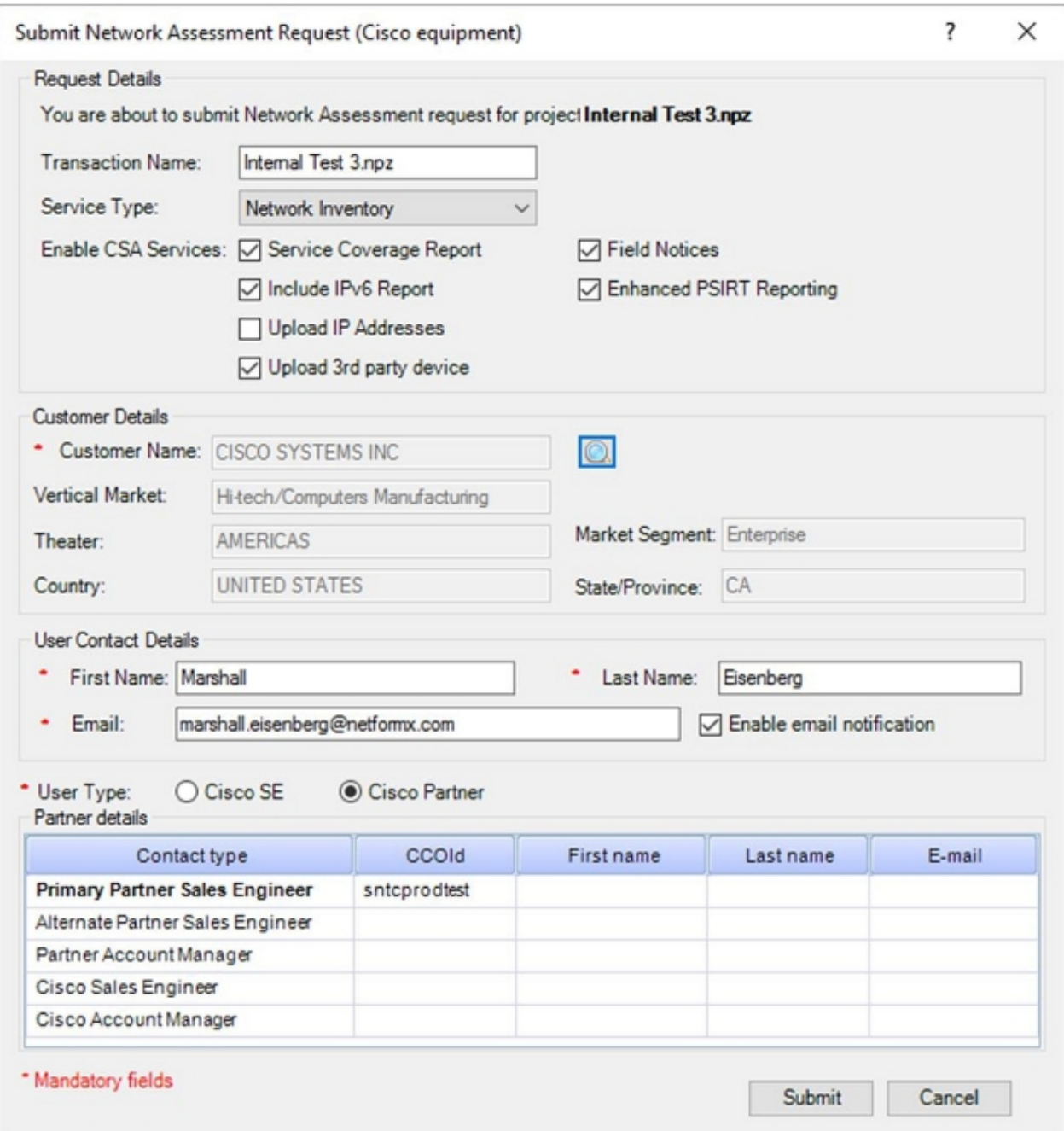

Die von Ihnen ausgewählten Informationen werden im Abschnitt "Kundendetails" angezeigt. Im unteren Bereich des Dialogfelds werden Ihre Eigenschaften angezeigt.

- 20. Klicken Sie auf das Kontrollkästchen **E-Mail-Benachrichtigung aktivieren** (sofern diese nicht bereits aktiviert ist), um Updates von Cisco zu erhalten.
- 21. Wenn Sie Cisco Partner oder Cisco Enterprise-Kunde sind, aktivieren Sie das Optionsfeld Cisco Partner im Abschnitt Benutzertyp.

Darüber hinaus sollten Cisco-Mitarbeiter das Optionsfeld Cisco SE auswählen, um sich zu identifizieren, und bei Bedarf die entsprechenden Informationen zu Cisco angeben.

Hinweis: Standardmäßig stammt die primäre CCO-ID (erste Zeile) direkt von der CCO-ID, die im Abschnitt Optionen der Netformx-Anwendung eingegeben wurde. Sie können jedoch Ihre zusätzlichen CCO-ID-Informationen manuell hinzufügen.

22. Klicken Sie nach dem Hinzufügen aller Informationen auf Senden, und ein Fenster wird angezeigt, das den Status des Daten-Uploads anzeigt:

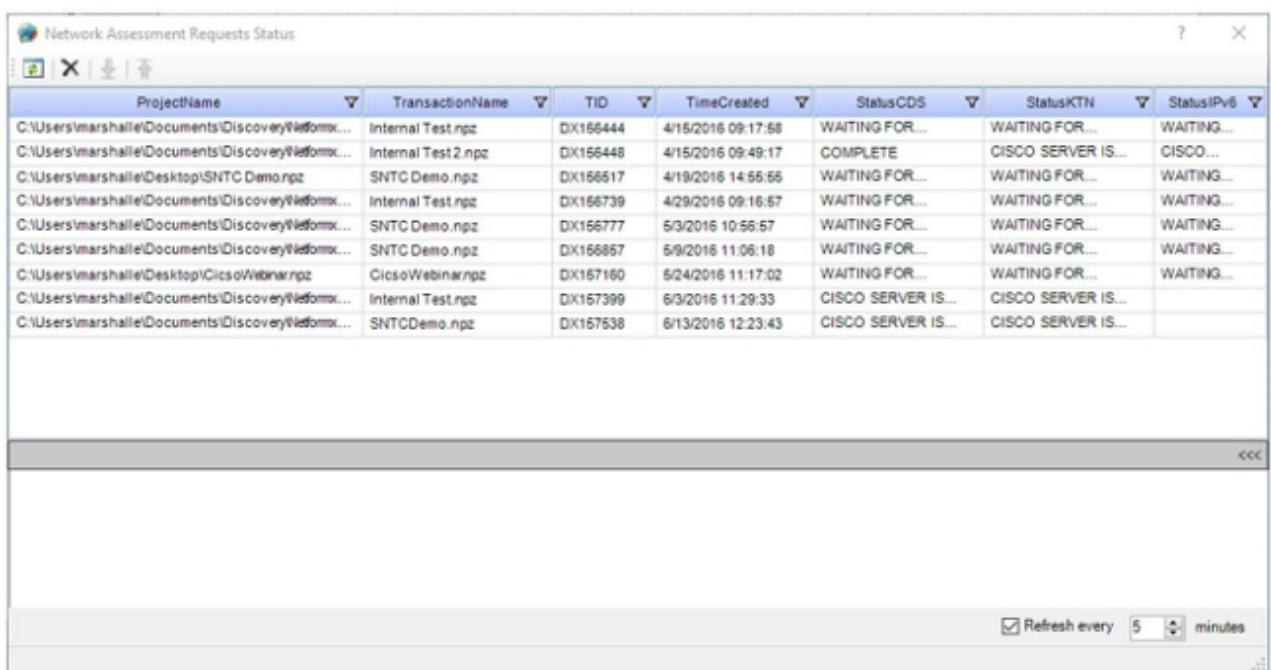

Hinweis: Die Upload-Zeiten hängen von der Größe der Erkennungsergebnisdatei, der Benutzerverbindung zum Internet, der Verarbeitungskapazität und der Menge an Datenverkehr ab, der derzeit in das Cisco Rechenzentrum fließt.

23. Überwachen Sie den Status des Uploads, und warten Sie, bis sich das *Status-*Flag ändert. Dies bedeutet, dass der Upload abgeschlossen ist:

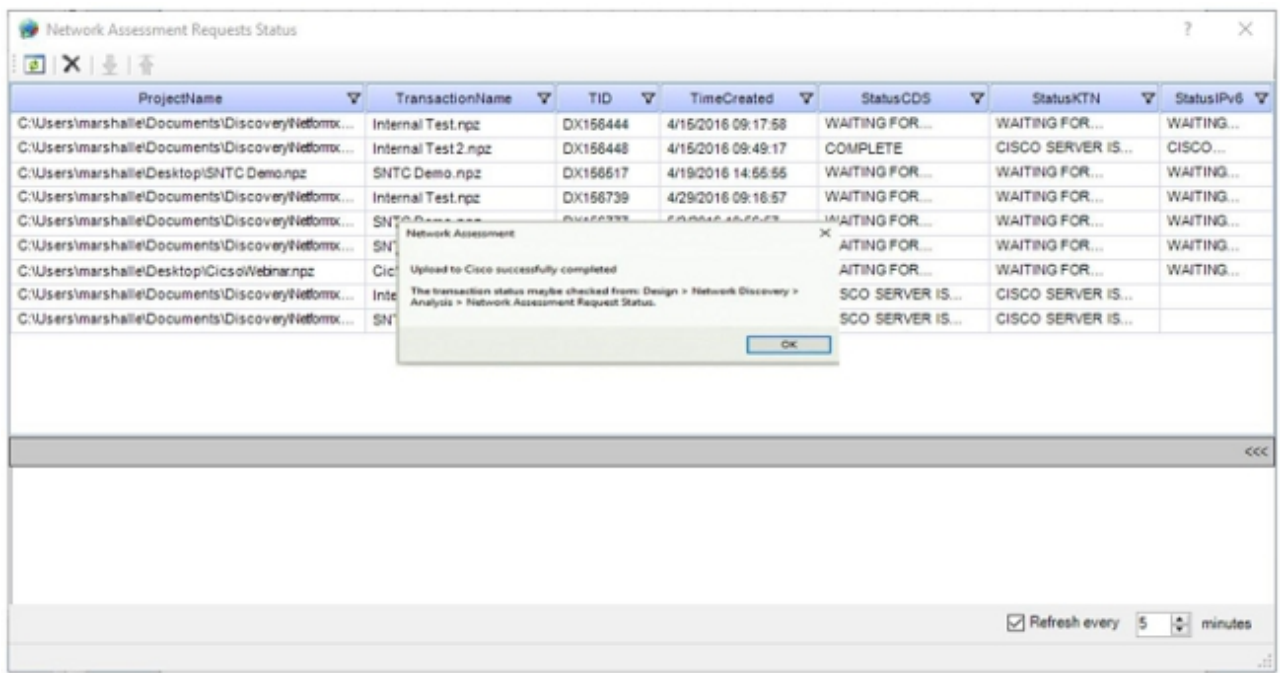

24. Nachdem Ihr Bestand erfolgreich in das Smart Net Total Care-Portal hochgeladen wurde, überprüfen Sie, ob das Portal einen neuen Bestand mit dem Namen Netformx\_Default anzeigt:

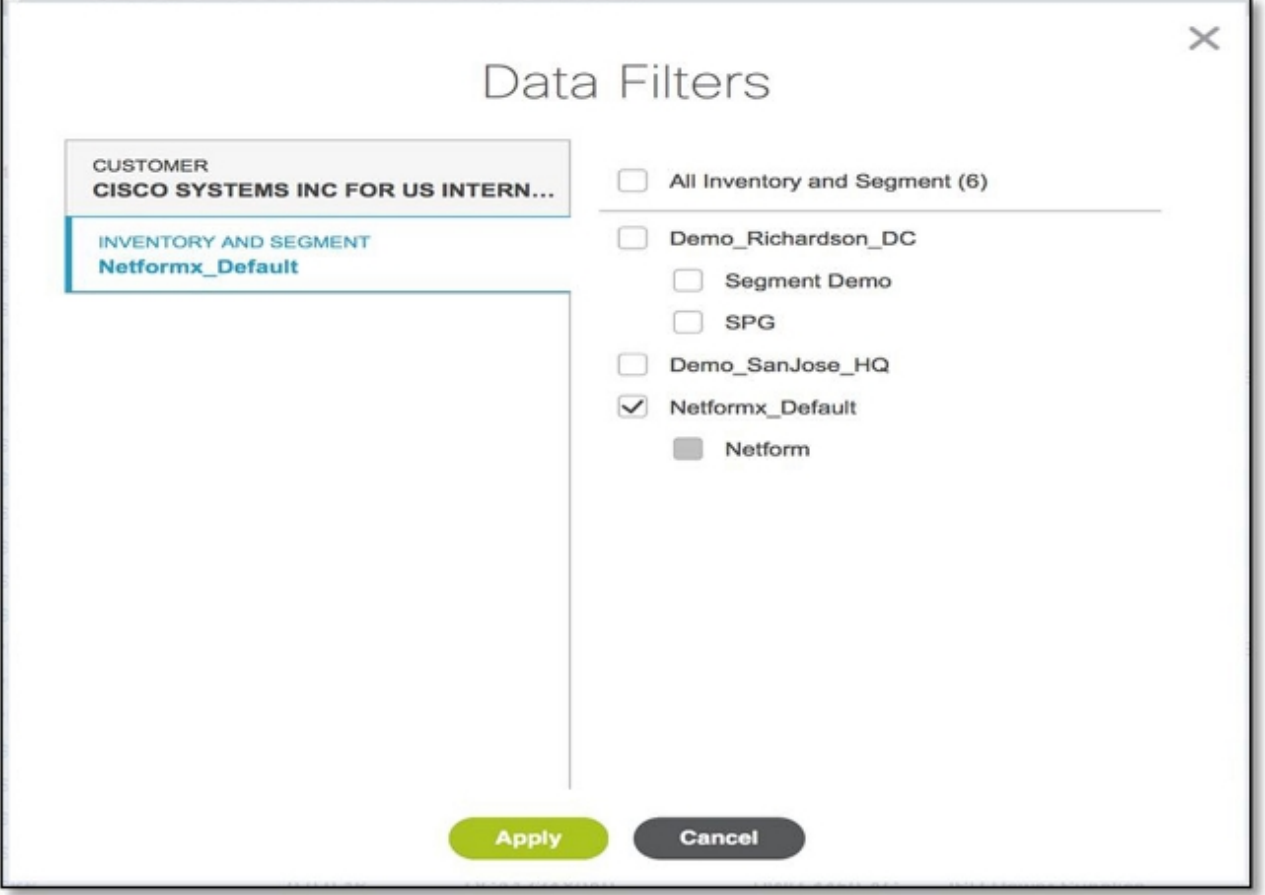

Hinweis: Alle Geräte, die mit diesem Tool entdeckt und hochgeladen wurden, werden während künftiger Uploads in dieses Verzeichnis aufgenommen.